# **2. 온라인 조사 세부 참여 방법**

- ▶ 조사시스템명: 2021 특수교육대상자 인권침해 실태조사 온라인 조사
- ▶ 조사 시기: 2021년 10월
- ▶ 조사 대상: 특수교육대상자 및 보호자, 해당학교 교원
- ▶ 시스템 접속경로 : svb.kr/s13288

#### **1) 온라인 조사 시스템 접속 과정**

 ◦ 인터넷 또는 웹사이트 접속 프로그램[익스플로러, 크롬, 사파리 등] 실행→인터넷 주소창에 [svb.kr/s13288] 입력 → 온라인 조사 시스템 사이트 접속 → [로그인] 버튼 클릭 → 제공 받으신 정보 (아이디 및 초기 비밀번호)로 로그인 → 소속 학교 및 응답자 정보 확인 → 비밀번호 변경 설정 → 조사 진행

#### **(1) 온라인 조사 시스템 사이트 접속 방법**

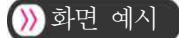

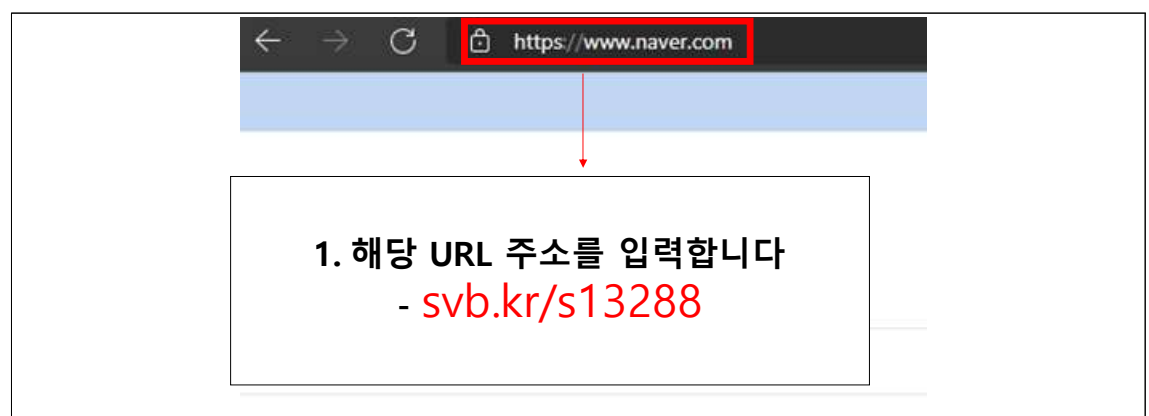

#### ■관련 내용

- ① 인터넷 접속 프로그램[익스플로러, 크롬, 사파리 등]을 실행
- ② 인터넷 주소창에 [svb.kr/s13288] 입력

# **(2) 온라인 조사시스템 사이트 접속**

## $\sum$  화면 예시

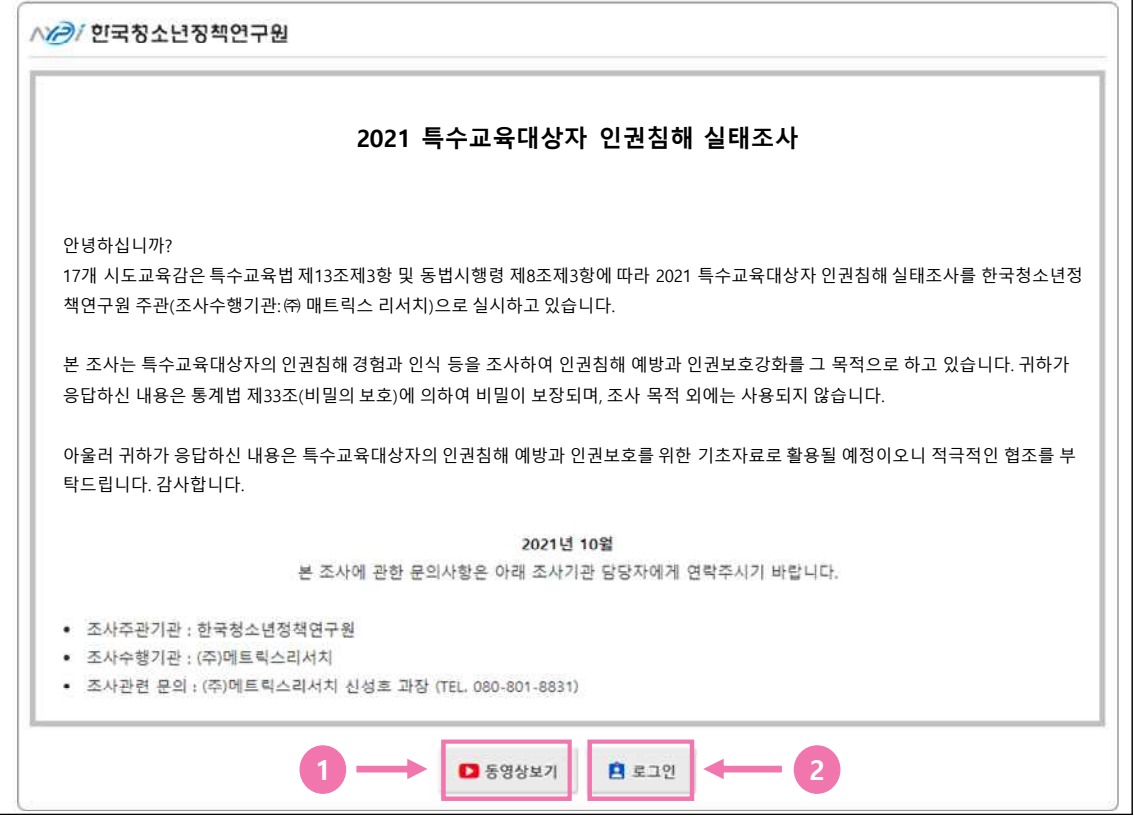

### $\bigcirc$ 관련 내용

 ① [동영상 보기] 버튼 클릭을 통해 조사 안내 영상 시청 가능 - 영상 시청을 원하지 않을 경우 [로그인] 버튼 클릭을 통해 로그인 페이지로 이동 ② [로그인] 버튼 클릭을 통해 로그인 페이지로 이동

# **(3) 조사 안내 영상 시청**

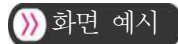

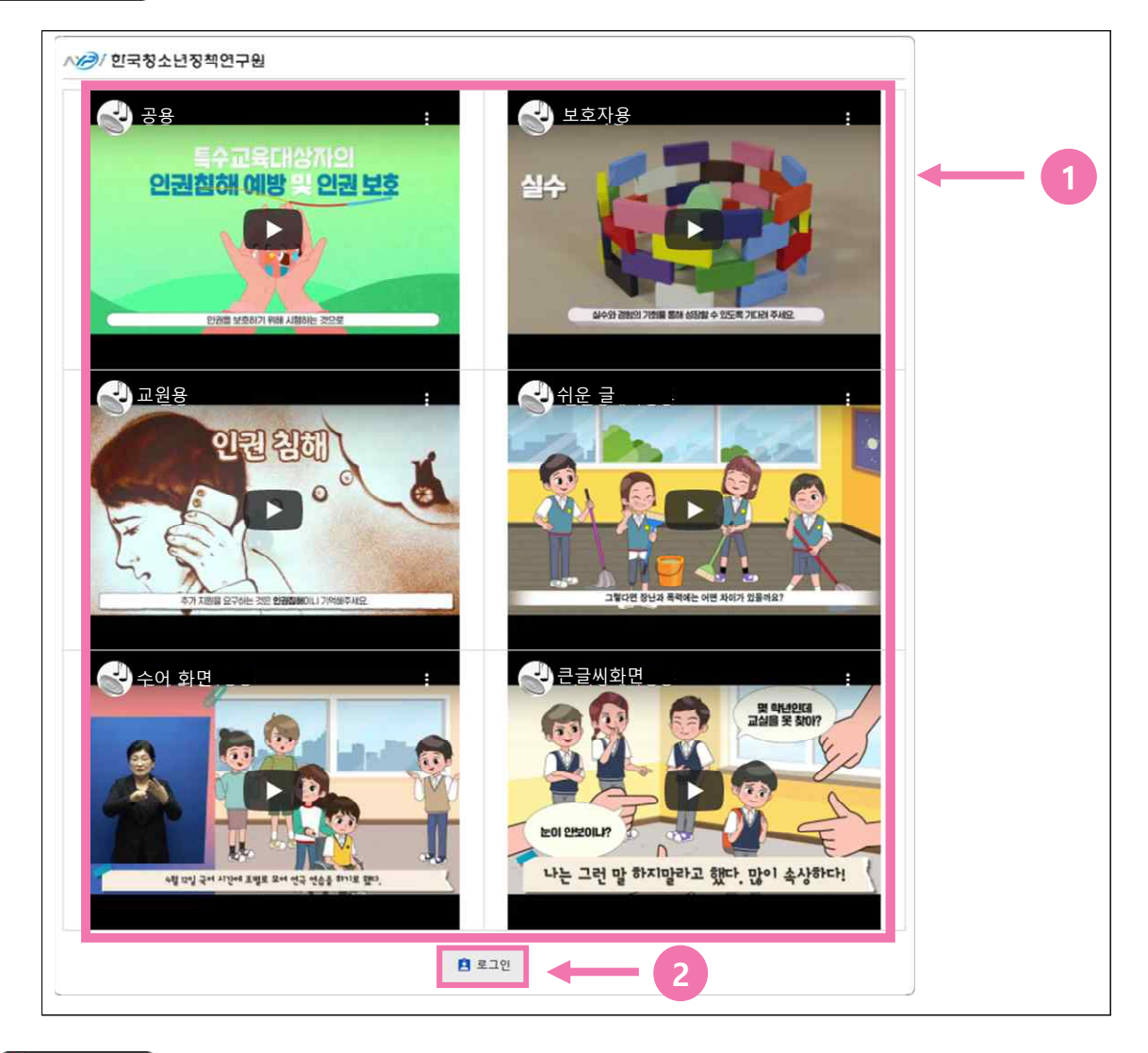

### $\bigcirc$ 관련 내용

① [동영상 보기] 페이지에서 원하는 영상 시청

② 영상 시청 후 [로그인] 버튼 클릭을 통해 로그인 페이지로 이동

- 
- 초기 접속시에는 응답자 정보 확인 후 [비밀번호 변경 페이지로 이동]
- 재 접속시에는 조사 중단 문항으로 이동

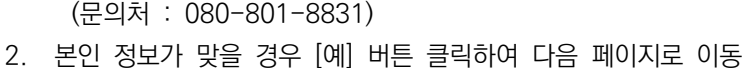

- 재 로그인 시에도 맞지 않다면 아래 번호로 시스템 관리자에게 문의 부탁드립니다.
- 
- 
- 다른 학생으로 로그인됐을 경우 3의 [아니오] 버튼을 클릭하여 재 로그인
- 
- 1. 응답자 정보(조사 대상 학생 정보) 확인
- 
- $\Omega$ 관련 내용

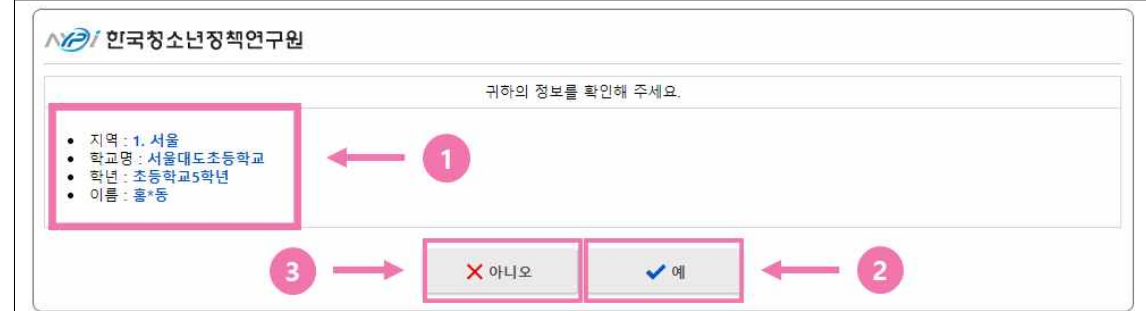

# 화면 예시

# **[**❶ **응답자 정보 확인\_특수교육대상 학생인 경우]**

- ③ 아이디와 비밀번호를 입력 후 [로그인] 버튼 클릭하여 응답자 정보 및 소속 학교 확인 페이지로 이동
- 재접속 시 응답자께서 변경하신 비밀번호를 입력하셔서 로그인 하시면 됩니다.
- 초기 접속 시에는 초기 비밀번호 '1'을 입력하고 로그인 하시면 됩니다.
- ② 제공 받으신 초기 비밀번호를 비밀번호 창에 입력
- ① 제공 받으신 아이디를 아이디 창에 입력

#### $\Omega$ 관련 내용

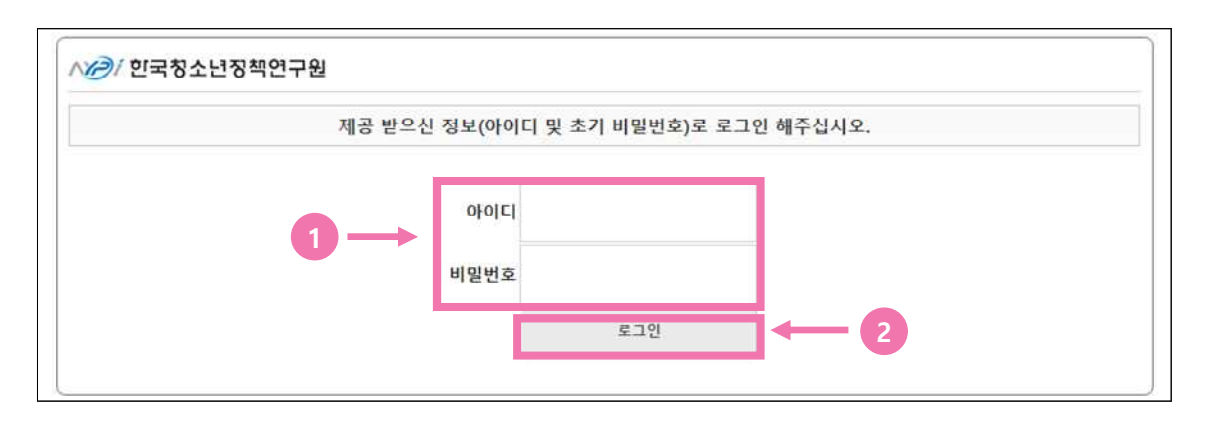

# 화면 예시

# **(4) 로그인 방법**

#### **[**❷ **응답자 정보 확인\_특수교육대상 학생 보호자인 경우]**

#### $\bigcirc$  화면 예시

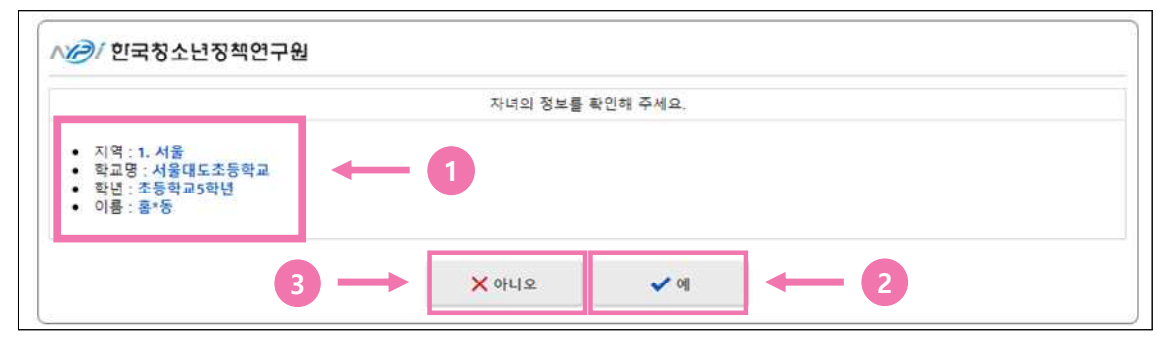

#### $\Omega$ 관련 내용

- 1. 응답자 정보(보호자의 자녀 학생 정보) 확인
	- 다른 학생 정보가 확인되었을 경우 3의 [아니오] 버튼을 클릭하여 재 로그인
	- 재 로그인 시에도 맞지 않다면 아래 번호로 시스템 관리자에게 문의 부탁드립니다. (문의처 : 080-801-8831)
- 2. 보호자 자녀 정보가 맞을 경우 [예] 버튼 클릭하여 다음 페이지로 이동
	- 초기 접속시에는 응답자 정보 확인 후 [비밀번호 변경 페이지로 이동]
		- 재 접속시에는 조사 중단 문항으로 이동

#### **[**❸ **응답자 정보 확인\_담당 교원인 경우]**

화면 예시

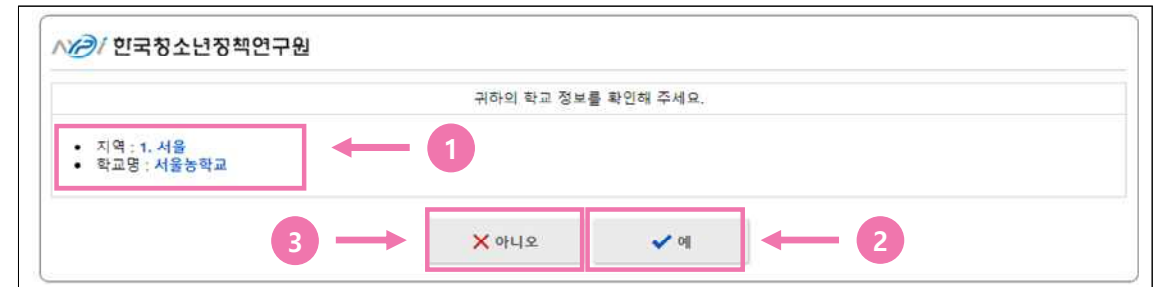

#### $\Omega$ 관련 내용

- 1. 응답자 정보(담당교사 소속 학교 정보) 확인
	- 다른 학교 정보가 확인되었을 경우 3의 [아니오] 버튼을 클릭하여 재 로그인
	- 재 로그인 시에도 맞지 않다면 아래 번호로 시스템 관리자에게 문의 부탁드립니다. (문의처 : 080-801-8831)
- 2. 응답자 소속 학교 정보가 맞을 경우 [예] 버튼 클릭하여 다음 페이지로 이동 - 초기 접속시에는 응답자 정보 확인 후 [비밀번호 변경 페이지로 이동]
	- 재 접속시에는 조사 중단 문항으로 이동

# **(5) 비밀번호 변경 설정**

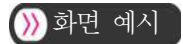

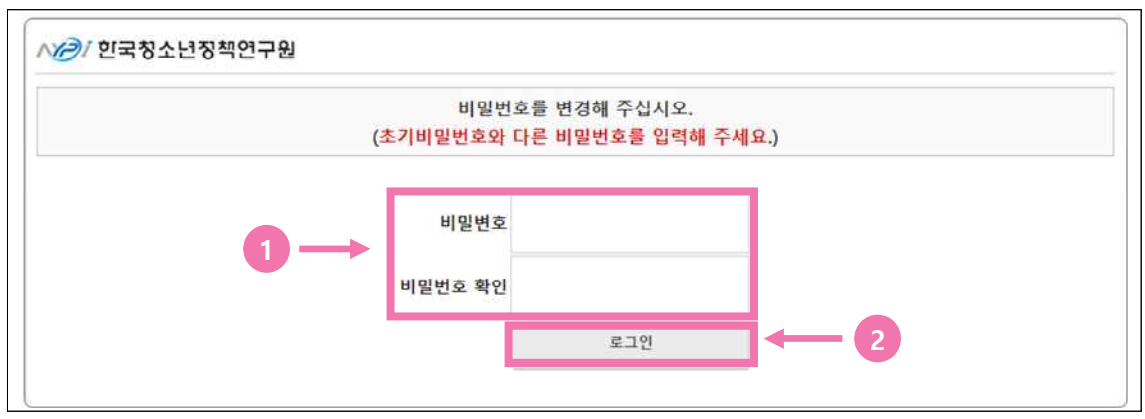

### $\sqrt{2}$ 관련 내용

- 1. 접속 시 해당 응답자 이외의 접속을 제한할 수 있도록 응답자 비밀번호를 변경 - 변경할 비밀번호는 응답자분이 자유롭게 입력하여 주시면 됩니다.
- 2. 변경할 비밀번호를 입력 후 [로그인] 버튼을 클릭하여 다음 페이지로 이동 - 비밀번호 미 변경 시 다음 페이지로 이동하실 수 없습니다.

# $\boxed{\bigcirc}$ 참고사항

 - 비밀번호 설정 후 재접속 시에는 해당 페이지는 나오지 않으며 로그인 후 조사 응답을 중단했던 문항 페이지로 이동합니다.

# **(6) 변경된 비밀번호로 재 로그인**

# $\sum$  화면 예시

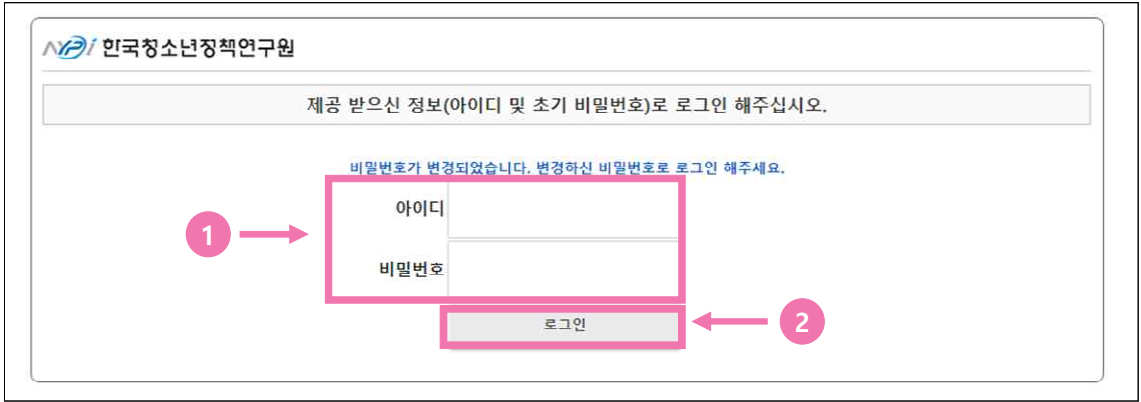

#### $\Omega$ 관련 내용

- 1. 앞에서 변경한 비밀번호를 입력하여 재 로그인
- 2. 재 로그인 후 다시 한번 응답자 정보 확인 후 조사 진행
	- 특수교육대상 학생의 경우 아래와 같이 일반 설문과 음성지원 설문 선택 화면이 제시됨
	- 대상 학생의 상황에 맞춰 설문 유형을 선택 후 조사 진행

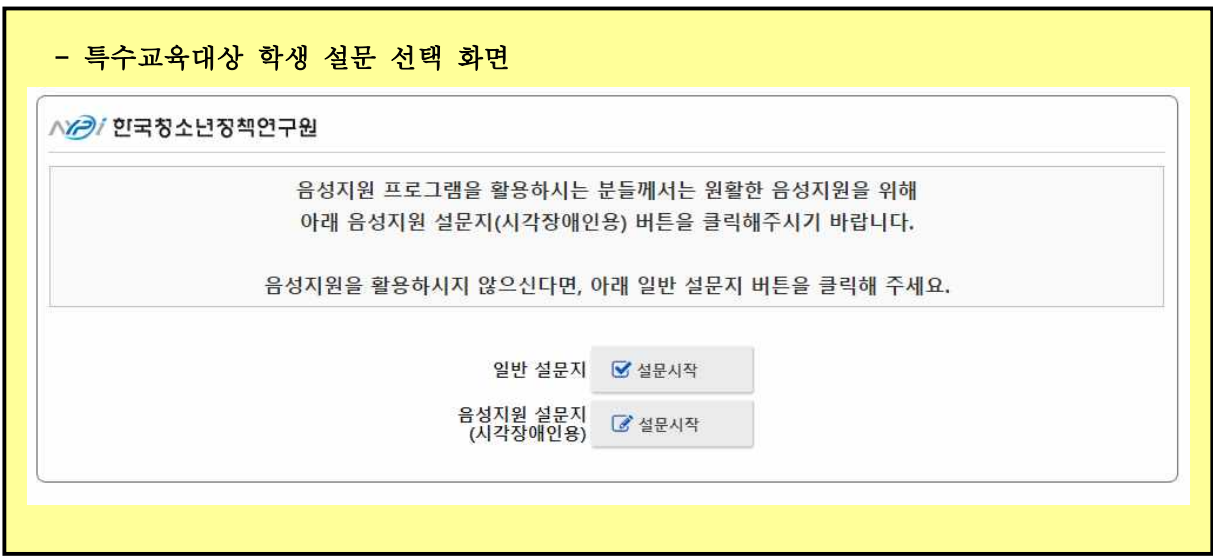

# **Ⅳ** 대면 조사 실시 안내

- ▶ 조사시스템명: 2021 특수교육대상자 인권침해 실태조사 대면 조사 참여 동의
- ▶ 수행 시기: 2021년 10월
- ▶ 조사 대상: 표본설계에 따라 선정된 특수교육대상자의 보호자
- ▶ 시스템 접속경로 : svb.kr/s13443

# **1. 대면 조사 참여 절차**

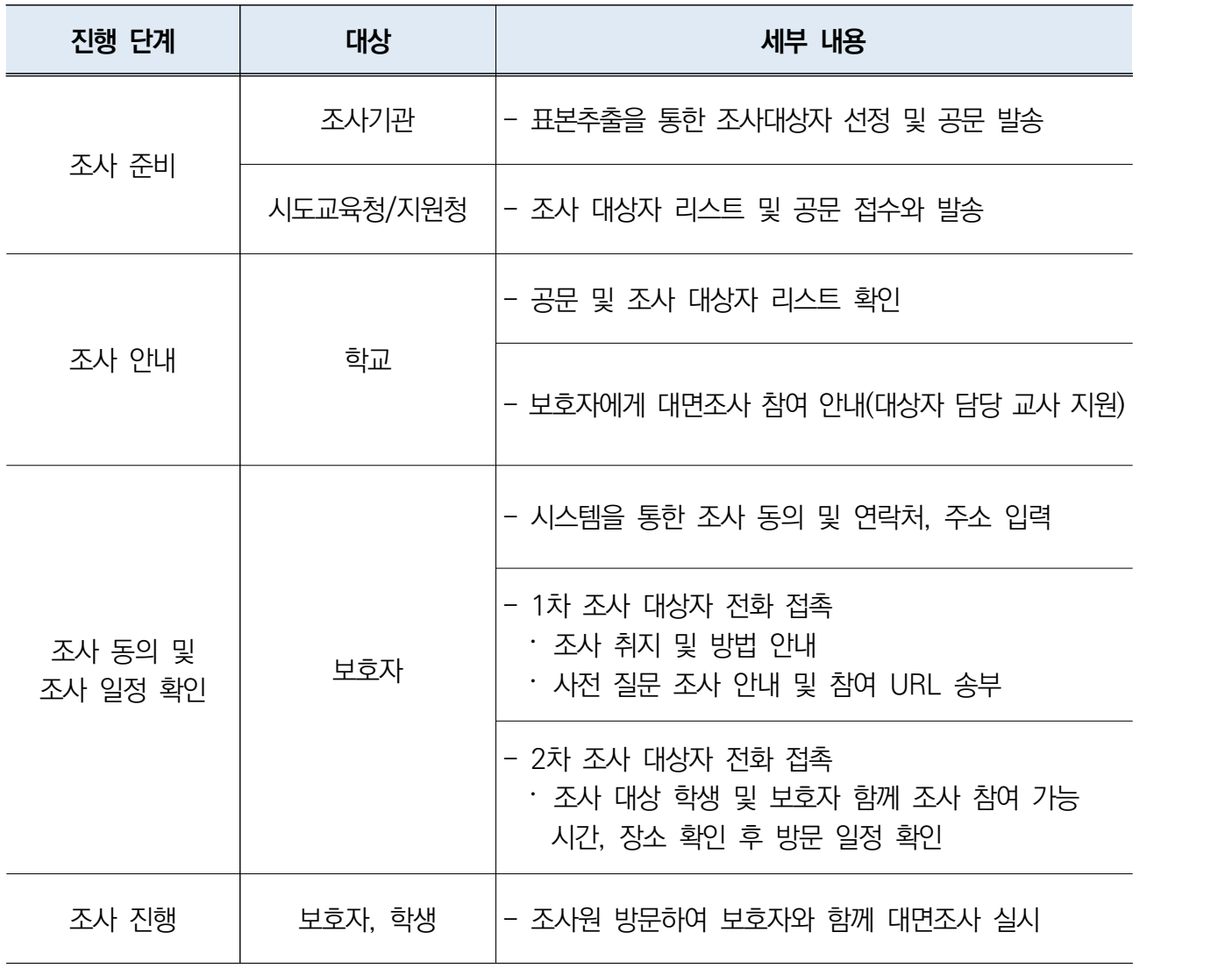

# **2. 대면 조사 세부 참여 방법**

# **1) 조사 참여 동의 시스템 접속 과정**

 ◦ 인터넷 또는 웹사이트 접속 프로그램[익스플로러, 크롬, 사파리 등] 실행→인터넷 주소창에 참여 URL 입력 → 조사 참여 동의 시스템 사이트 접속[svb.kr/s13443] → [로그인] 버튼 클릭 → 제공 받으신 정보(아이디 및 초기 비밀번호)로 로그인 → 면접 조사 대상 학생(자녀) 정보 확인 → 비밀번호 변경 설정 → 조사 진행

#### **(1) 조사 참여 동의 시스템 사이트 접속**

#### ■ 화면 예시

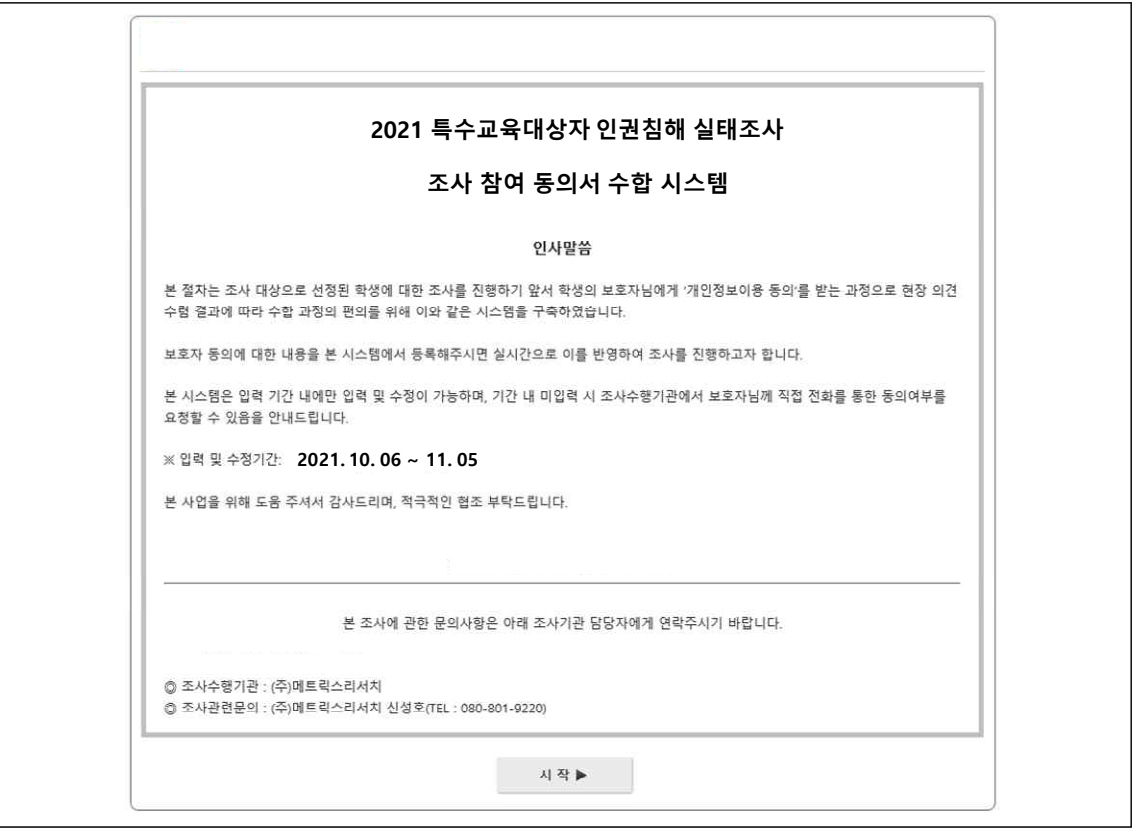

#### $\Omega$ 관련 내용

① 인터넷 접속 프로그램[익스플로러, 크롬, 사파리 등]을 실행

② 인터넷 주소창에 참여 URL 입력(svb.kr/s13443)

## **(2) 로그인 방법**

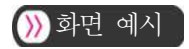

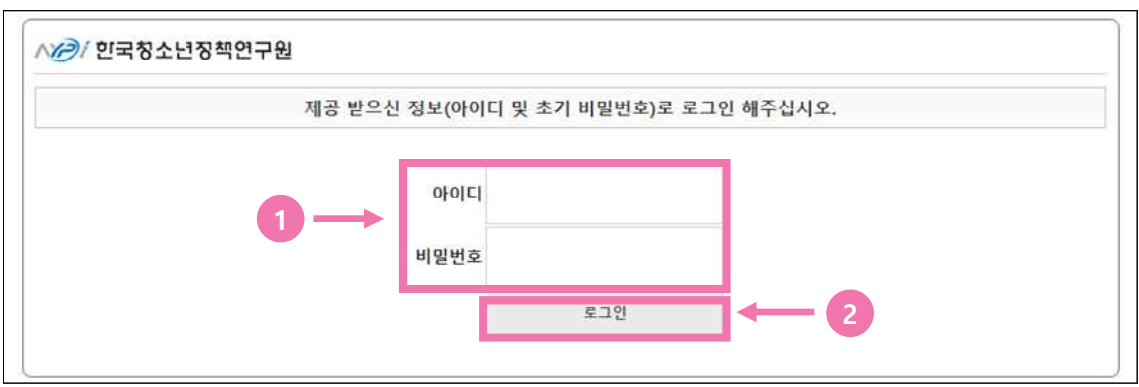

### $\Omega$ 관련 내용

① 담당 교사를 통해 제공 받으신 아이디를 아이디 창에 입력

- ② 제공 받으신 초기 비밀번호를 비밀번호 창에 입력
	- 초기 접속시에는 초기 비밀번호 '1'을 입력하고 로그인 하시면 됩니다.
	- 재 접속시 응답자께서 변경하신 비밀번호를 입력하셔서 로그인 하시면 됩니다.
- ③ 아이디와 비밀번호를 입력 후 [로그인] 버튼 클릭하여 조사 대상 학생 (자녀) 정보 확인 페이지로 이동

### **(3) 조사 대상 학생(자녀) 정보 확인**

#### $\Omega$  화면 예시

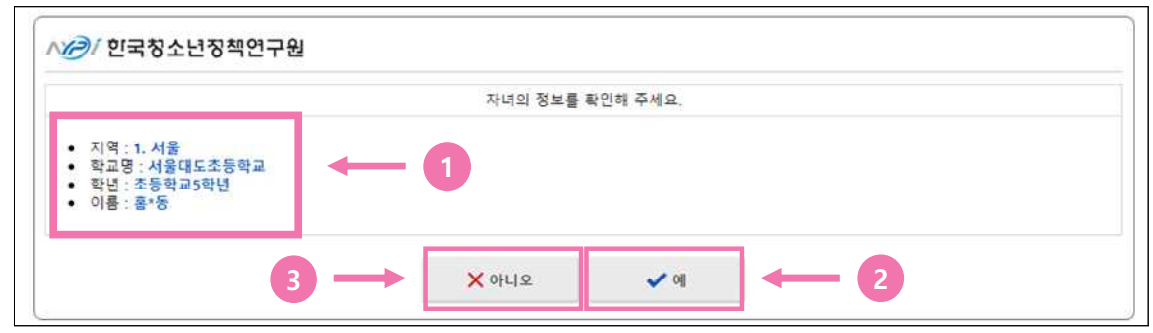

#### $\Omega$ 관련 내용

- ① 응답자 정보(보호자의 자녀 학생 정보) 확인
	- 다른 학생 정보가 확인되었을 경우 3의 [아니오] 버튼을 클릭하여 재 로그인
	- 재 로그인 시에도 맞지 않다면 아래 번호로 시스템 관리자에게 문의 부탁드립니다. (문의처 : 080-801-8831)
- ② 보호자 자녀 정보가 맞을 경우 [예] 버튼 클릭하여 다음 페이지로 이동
	- 초기 접속시에는 응답자 정보 확인 후 [비밀번호 변경 페이지로 이동]
	- 재 접속시에는 조사 중단 문항으로 이동

# **(4) 비밀번호 변경 설정**

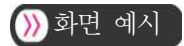

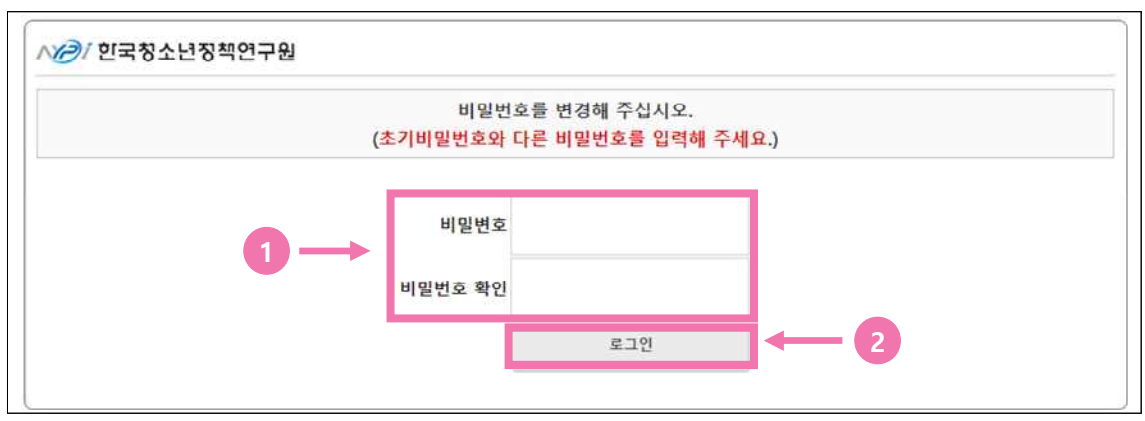

### $\bigcirc$ 관련 내용

- ① 접속 시 해당 보호자 이외의 접속을 제한할 수 있도록 비밀번호를 변경 - 변경할 비밀번호는 보호자분이 자유롭게 입력하여 주시면 됩니다.
- ② 변경할 비밀번호를 입력 후 [로그인] 버튼을 클릭하여 다음 페이지로 이동 - 비밀번호 미 변경 시 다음 페이지로 이동하실 수 없습니다.

#### $\bigcirc$  참고사항

- 비밀번호 설정 후 재접속 시에는 해당 페이지는 나오지 않습니다.

#### **(5) 조사 참여 동의 여부 및 보호자 정보 입력**

#### $\bigcirc$ 화면 예시

 $\mathbf{r}$ 

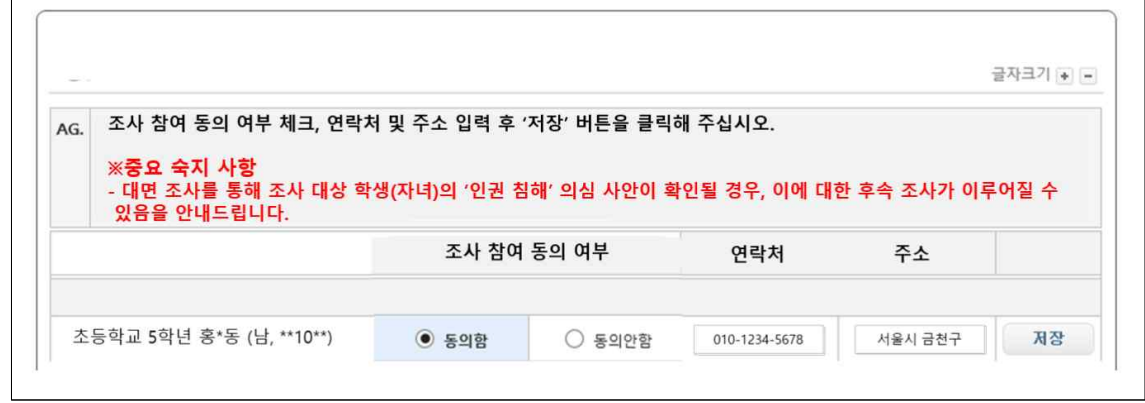

#### $\Omega$ 관련 내용

- ① 중요 숙지 사항 및 자녀 정보를 다시 한번 확인 후 동의 여부 체크, 연락처, 주소 정보 입력 후 [저장] 버튼 클릭 후 동의 여부 절차 완료
	- 동의 여부에서 [동의 안함] 체크 시 연락처, 주소는 입력하지 않아도 됩니다.

# $\boxed{0}$ 참고사항 - 대면 조사를 통해 조사 대상 학생(자녀)의 '인권 침해' 의심 사안이 확인될 경우, 이에 대한<br>- 후속 조사가 이루어질 수 있음을 안내드립니다.

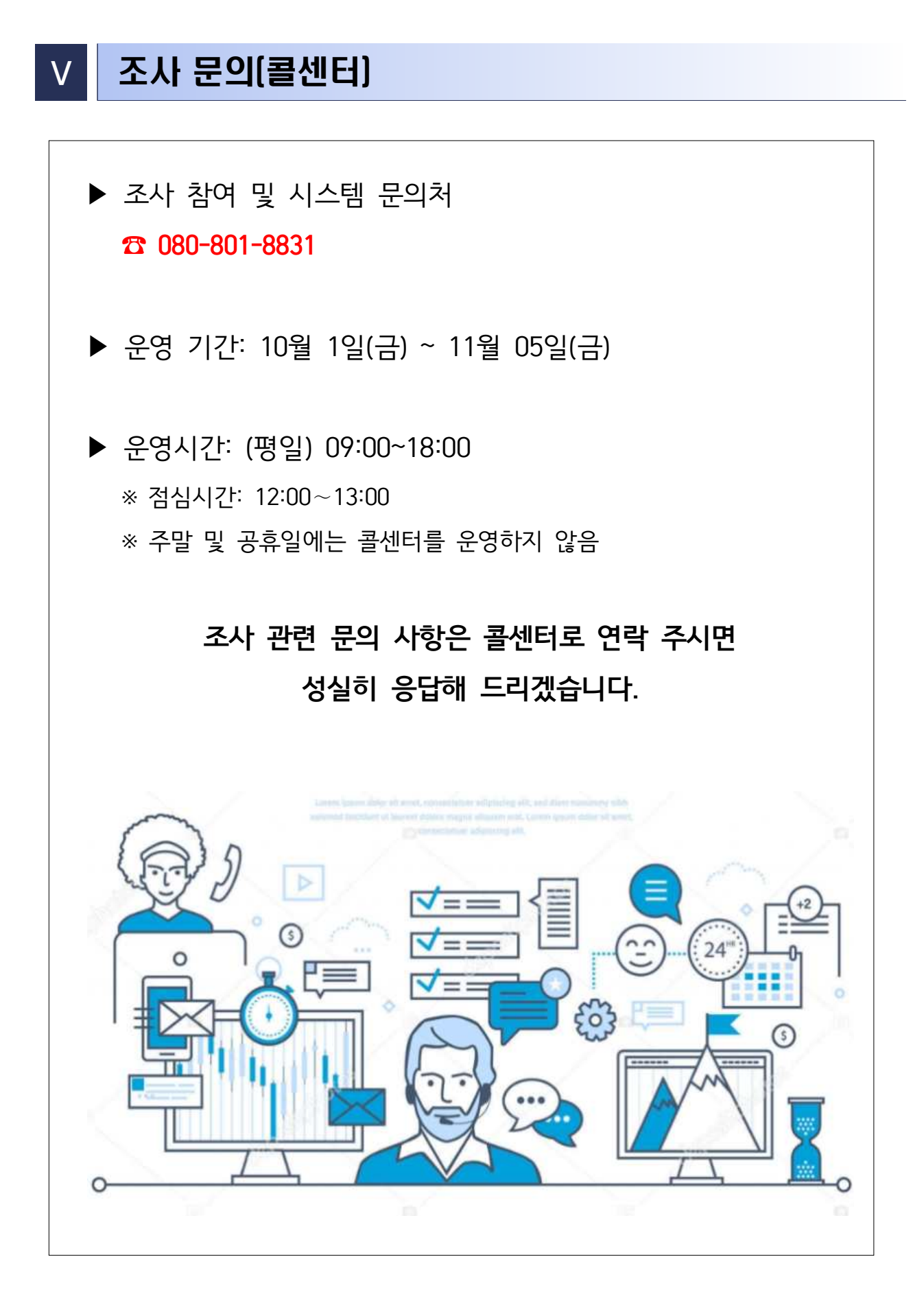